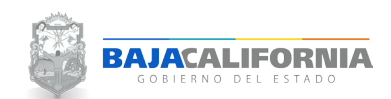

### **REPORTES DE MODIFICACIONES**

Una vez que se inicie sesión, se muestra la pantalla Principal del *Sistema Integral del Proceso de Planeación, Programación y Presupuestación Estatal (SIPPPE)* y se selecciona la opción de *Reportes de Modificaciones.*

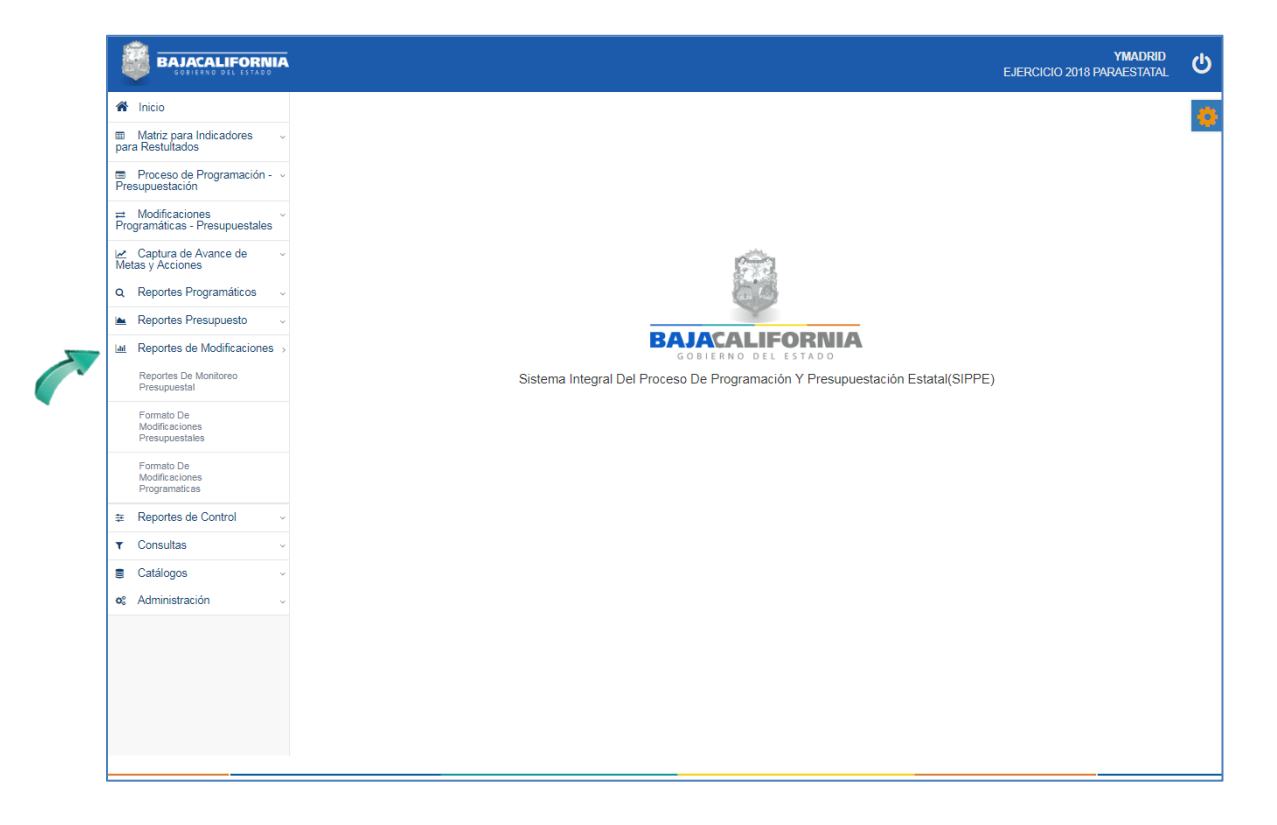

En este apartado se puede generar diferentes tipos de reportes que se requieren para analizar y validar las Modificaciones Presupuestales y Programáticas.

- Reporte de Monitoreo Presupuestal. Þ
- Formato de Modificaciones Presupuetales  $\mathbf{r}$
- Þ Formato de Modificaciones Programáticas.

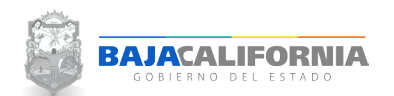

#### **REPORTES DE MONITOREO PRESUPUESTAL**

Posteriormente se selecciona la opción de *Reportes de Modificaciones- Reporte de Monitoreo Presupuestal*

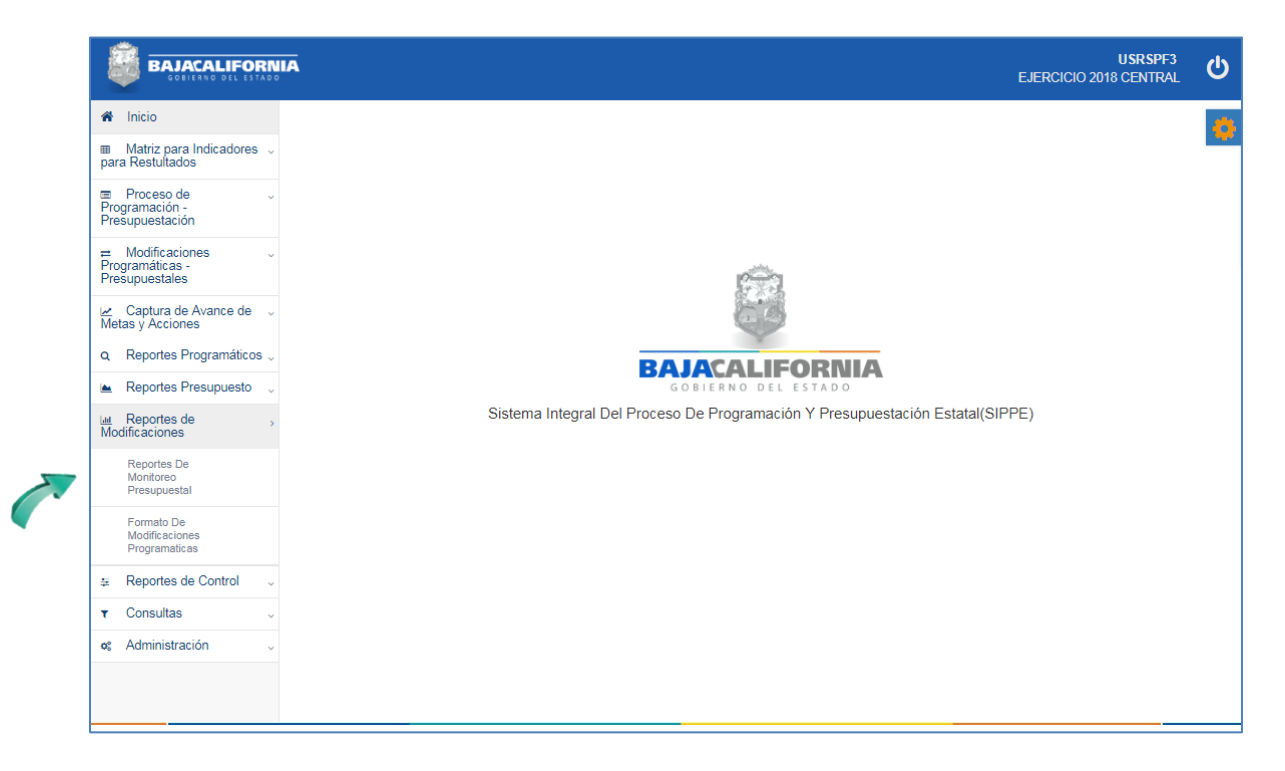

En este apartado se puede generar diferentes tipos de reportes de acuerdo al tipo de trámite que se elaboró, tal como se indica:

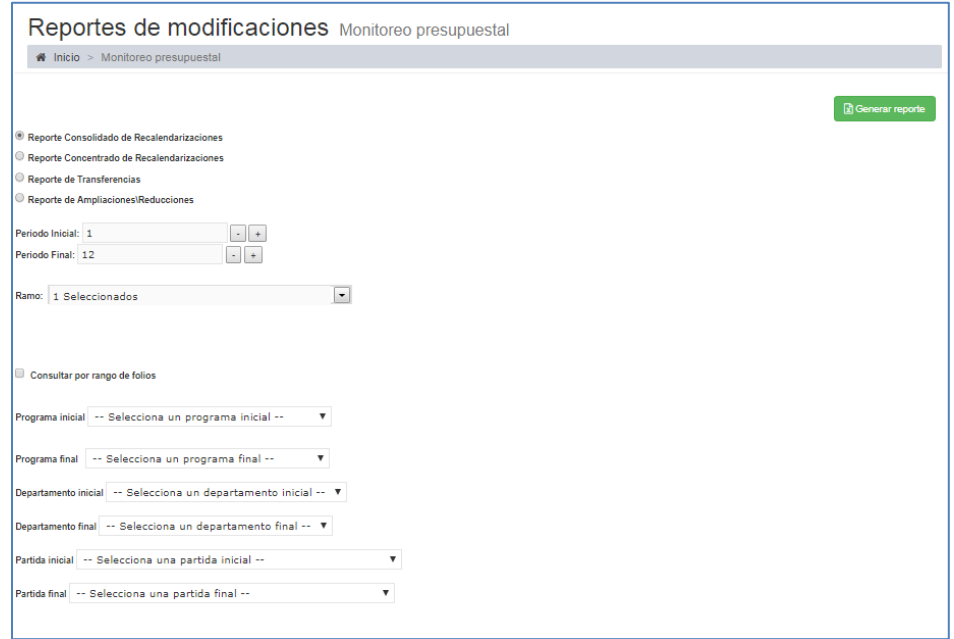

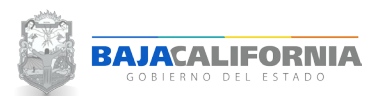

Se selecciona el Tipo de reporte, *Periodo Inicial-Final y Ramo,* en este proceso se puede *Consultar por rango de folios* o bien se selecciona el *Programa* Inicial-Final, *Departamento Inicial-Final, Partida Inicial-Final*, posteriormente el icono Generar reporte, tal como se indica:

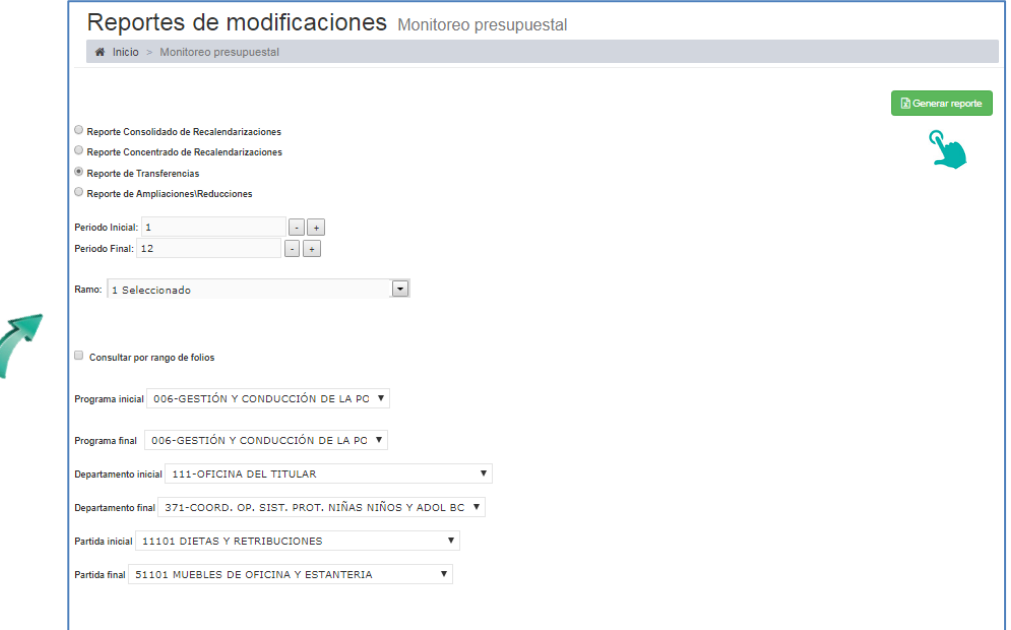

Posteriormente, se indica la ruta donde se guardará el archivo, nombre del documento y se da click en el botón de **Guardar.**

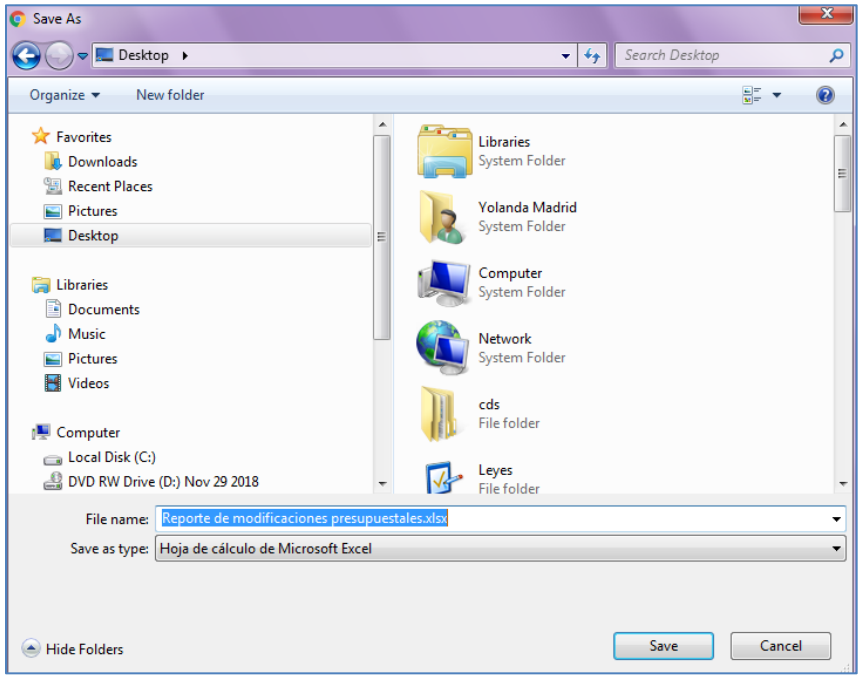

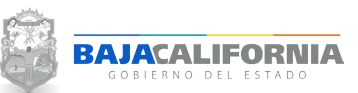

Se genera el reporte con la información requerida para un mejor análisis de las modificaciones presupuestales.

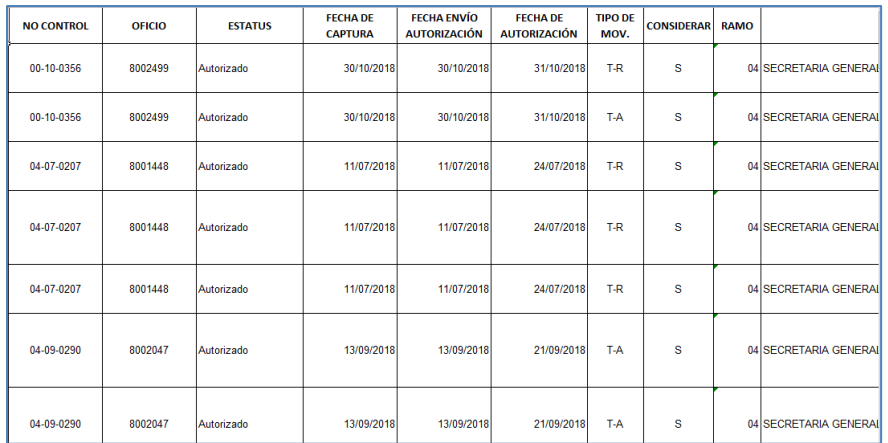

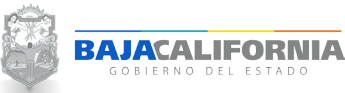

## **FORMATO DE MODIFICACIONES PRESUPUESTALES**

Posteriormente se selecciona la opción de *Reportes de Modificaciones- Formato de modificaciones presupuestales*

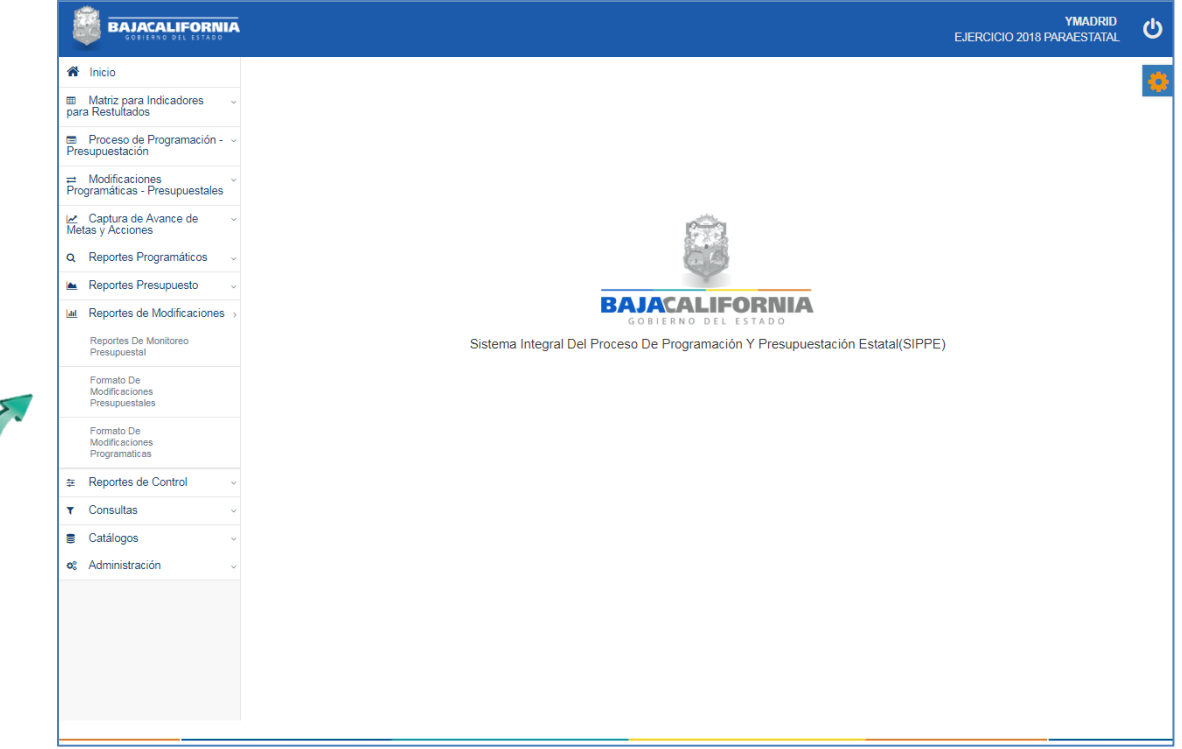

En este proceso se puede generar los formatos de la Modificación Presupuestal, se selecciona el *Ramo* y *Caratula*, posteriormente el icono del formato que se requiera el reporte PDF y/o Excel.

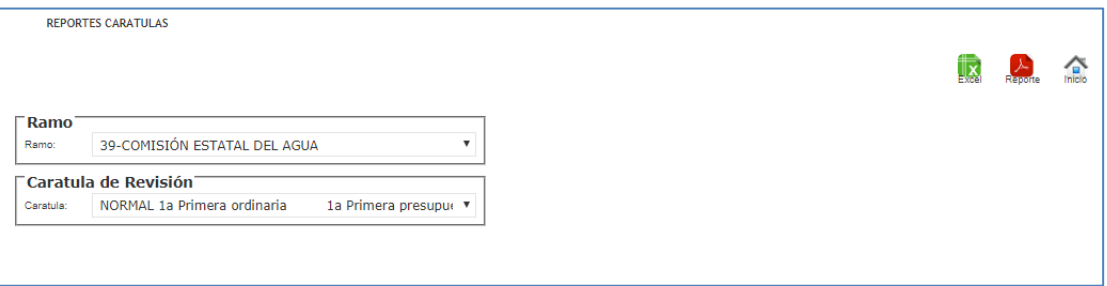

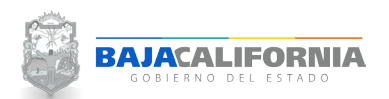

En la parte inferior de la pantalla se muestra el *Formato Modificación* en ZIP, se da click, tal como se indica:

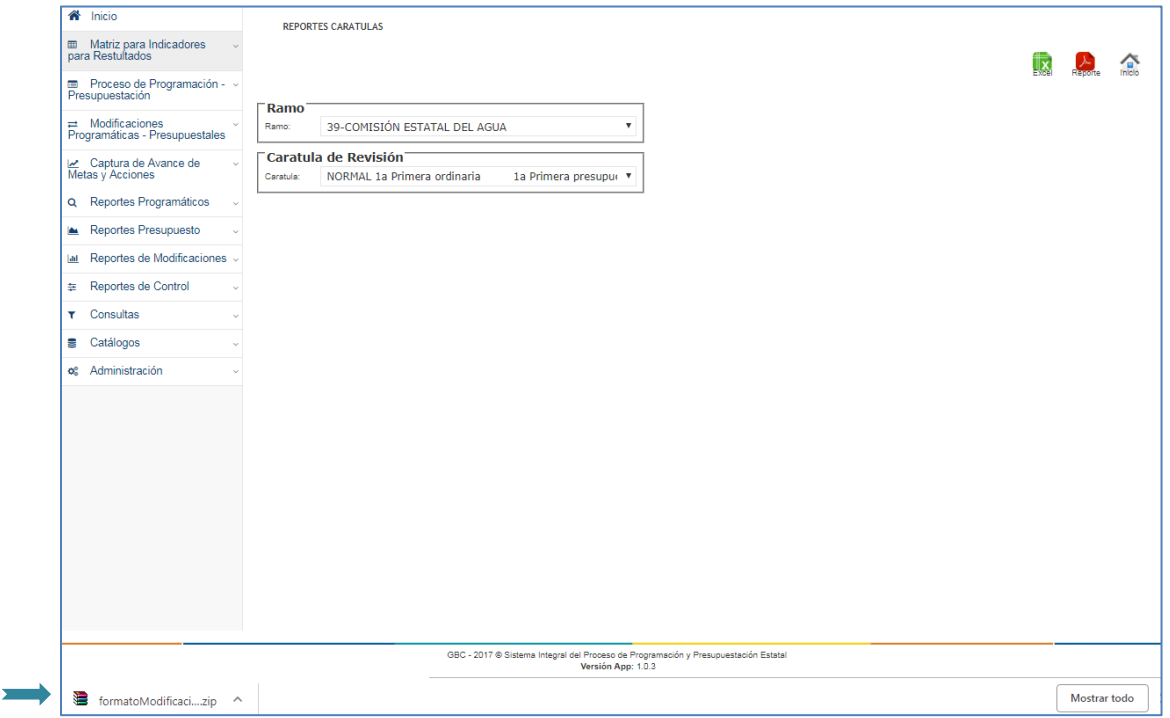

Se muestra la siguiente pantalla donde se genera un folder llamado reporteR, posteriormente se da click.

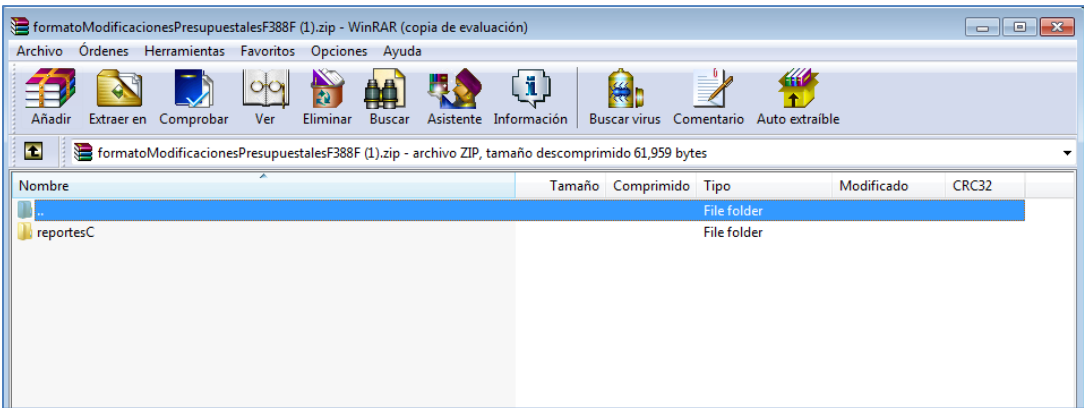

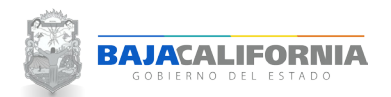

Se selecciona el tipo de Reporte, tal como se indica:

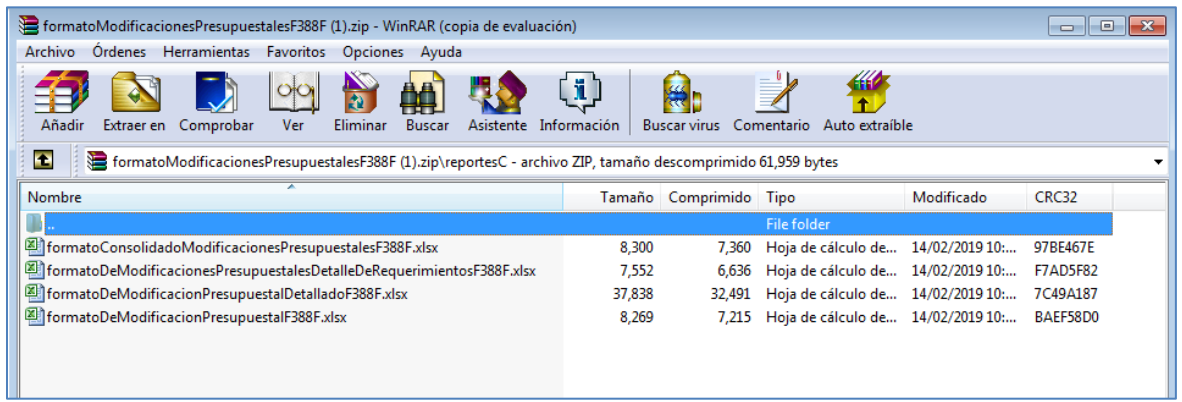

## Posteriormente se muestra el reporte solicitado

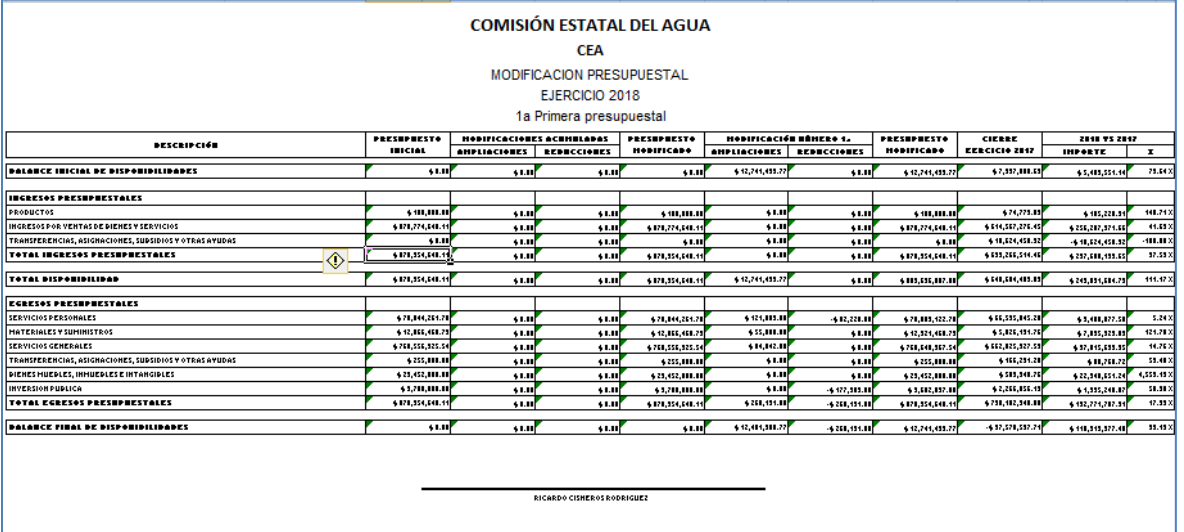

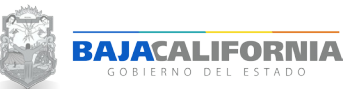

#### **FORMATO DE MODIFICACIONES PROGRAMÁTICAS**

Se selecciona la opción de *Reportes de Modificaciones- Formato de Modificaciones Programáticas*, tal como se indica:

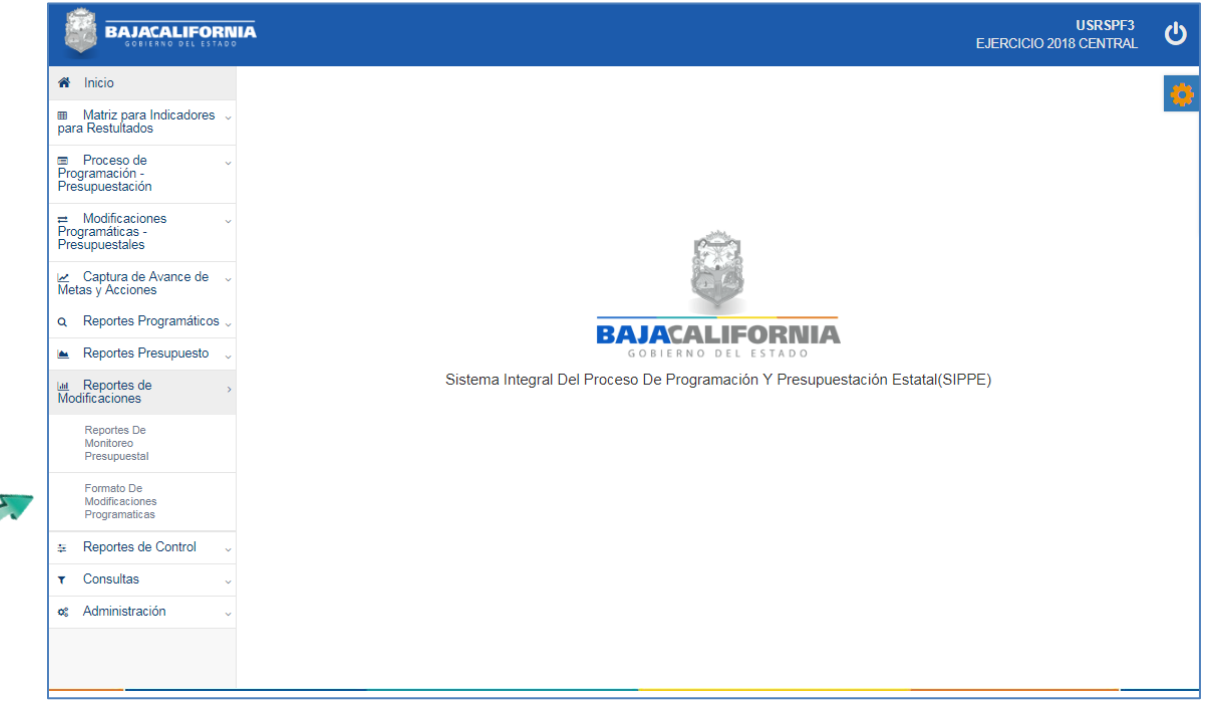

En este proceso se puede generar el reporte *por Ramo/Caratula* o *Número de folio*, posteriormente, se selecciona el icono del formato que se requiera el reporte PDF y/o Excel.

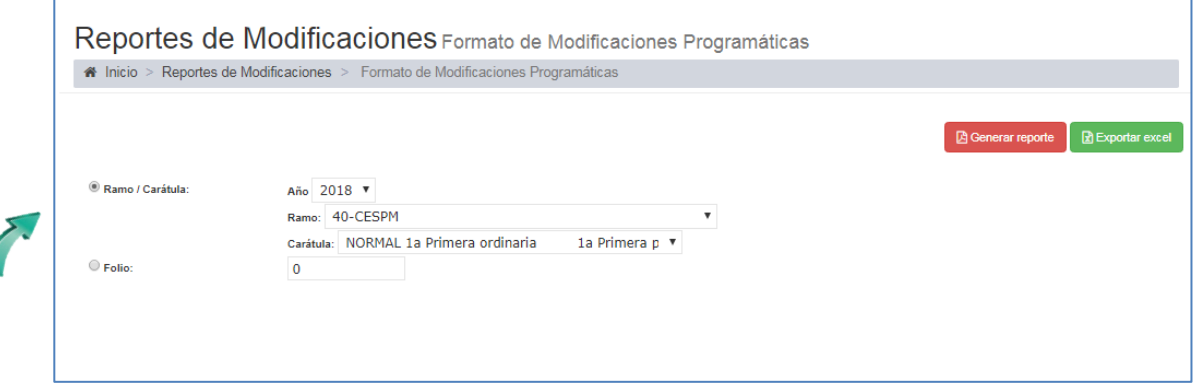

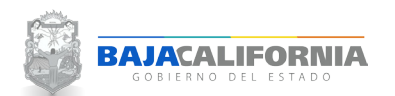

Se genera un folder llamado reporteR, donde se generan los reportes solicitados.

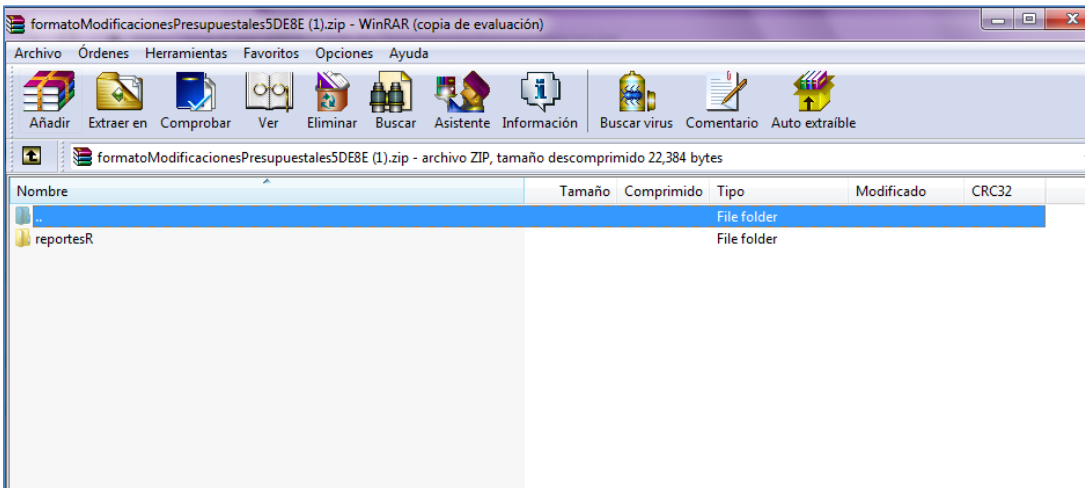

Se selecciona el tipo de Reporte, tal como se indica:

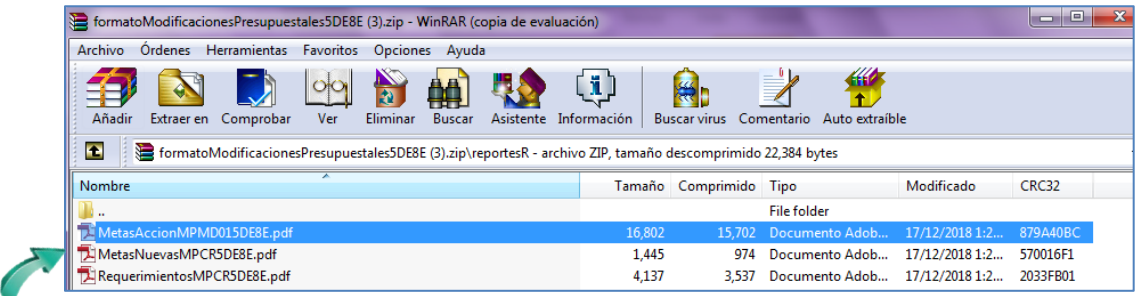

Finalmente se genera el reporte solicitado

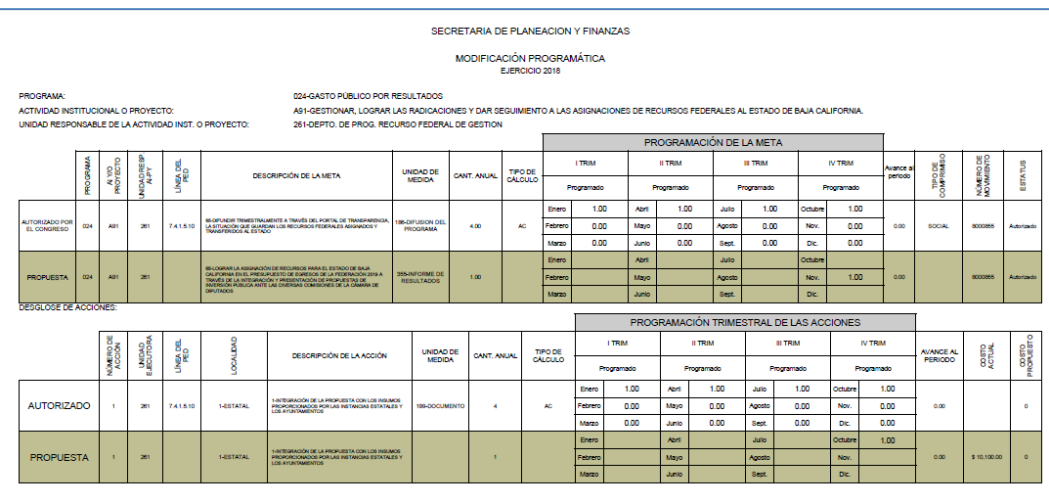